## **Como descarregar o Questionário RFP a partir do site do INA**

# ➢ **Office 2010 (Excel 2010) ou superior:**

Por uma questão de segurança o Microsoft office 2010 ou superior, avisa e bloqueia a edição de documentos descarregados da internet **(Vista Protegida).** Os procedimentos a adotar para ultrapassar esta questão são os seguintes:

Deve clicar em **DESCARREGAR** para aceder ao **Questionário RFP 2021**. Seguindo-se os seguintes procedimentos:

1.º Passo **-** Comece por abrir um ficheiro na folha de cálculo Excel e proceda à ativação das macros.

**Para bom funcionamento do Questionário é necessário permitir a execução de Macros** (documento como Ativar Macros 2007/2010).

2.º Passo **–** Aceder ao "site" do INA [www.ina.pt,](http://www.ina.pt/) clicar na área **FORMAÇÃO.**

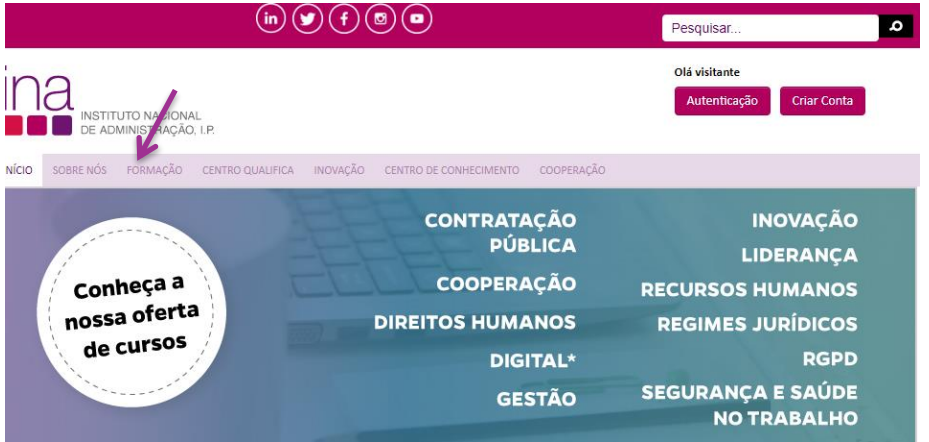

3.º Passo **–** Na área **FORMAÇÃO** ao visualizar no menu lateral esquerdo o separador Coordenação da Formação deve clicar no mesmo

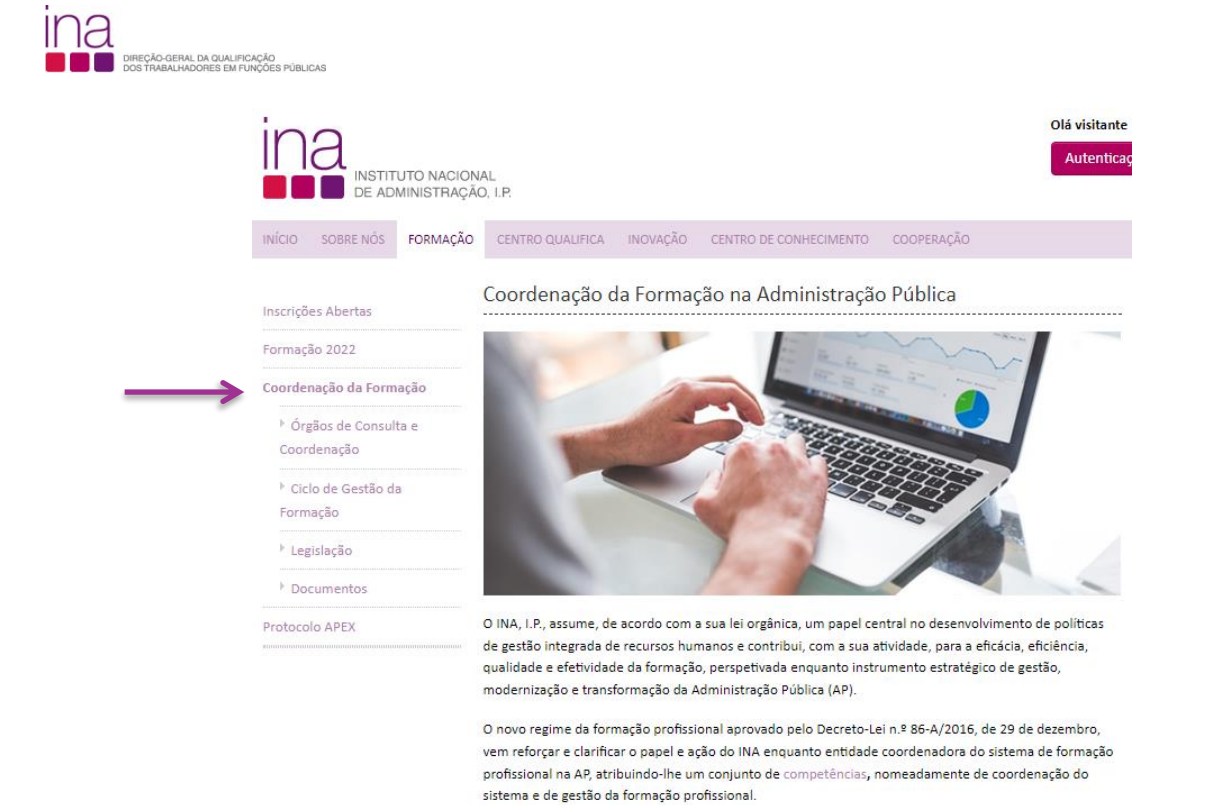

4.º Passo **–** Na área **COORDENAÇÃO DA FORMAÇÃO** ao visualizar no menu lateral esquerdo o separador Ciclo de Gestão da Formação deve clicar no mesmo para aceder à respetiva página.

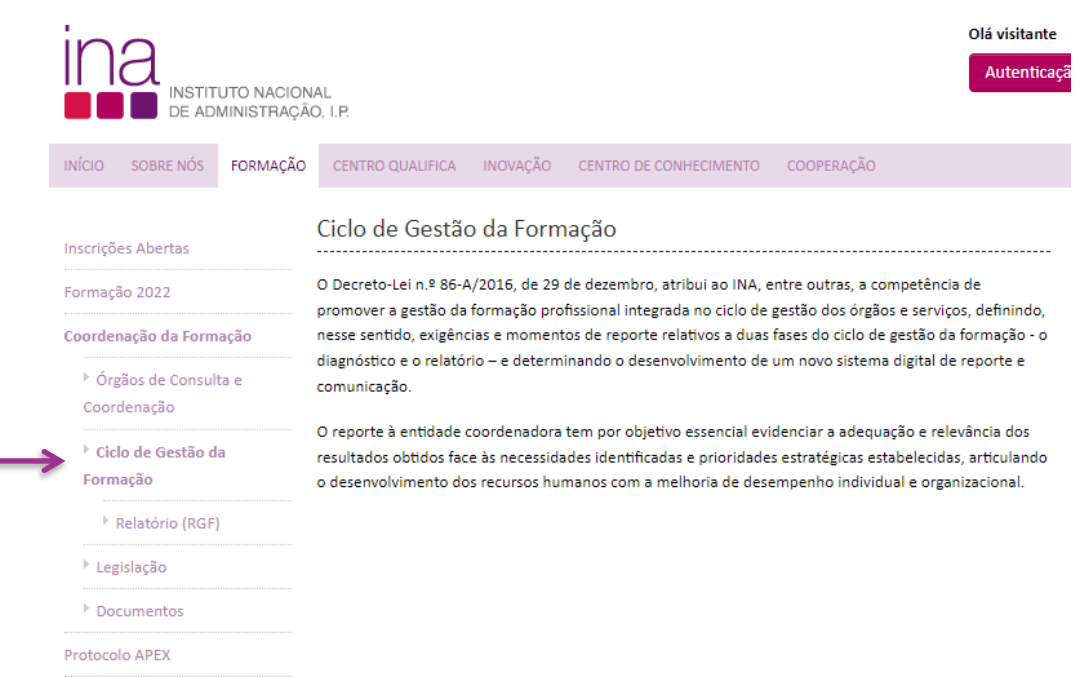

**5.º Passo** - Na área **CICLO DE GESTÃO DA FORMAÇÃO** ao visualizar no menu lateral esquerdo o separador Relatório (RGF) deve clicar no mesmo **para aceder à página que disponibiliza os instrumentos de reporte da formação**.

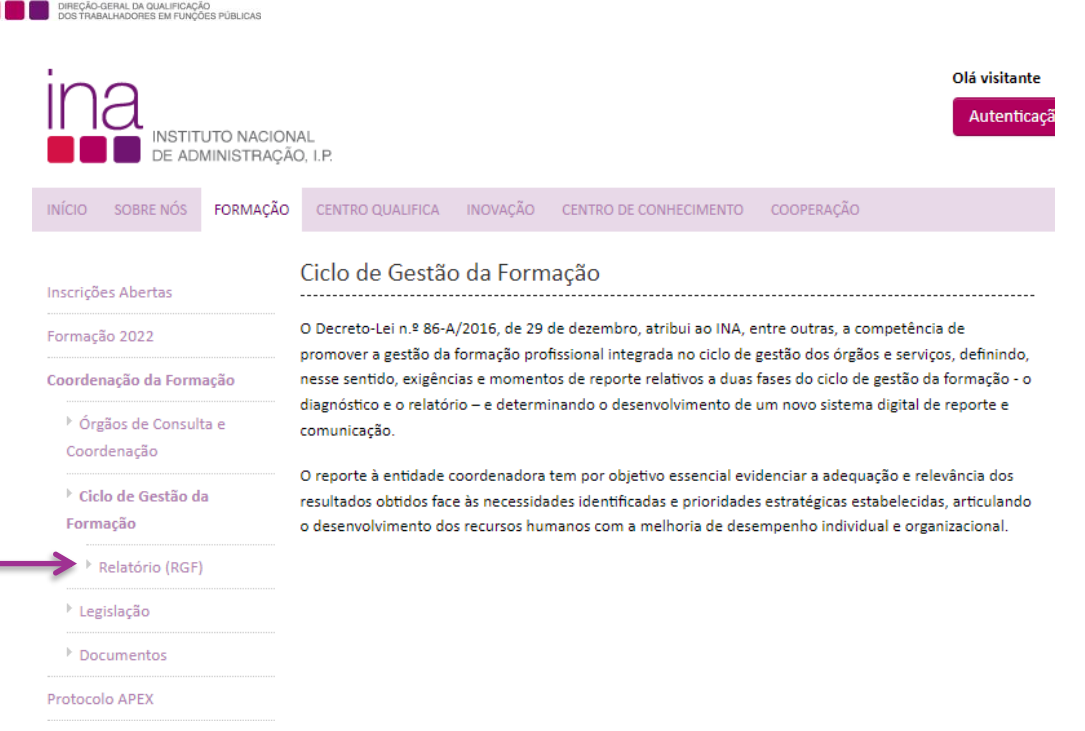

Com os procedimentos anteriores, irá conseguir visualizar a página que permite **a "Submissão do Reporte da Formação Profissional realizada em 2021"**. Nesta página, no local abaixo assinalado, terá acesso aos questionários a preencher com os dados da formação:

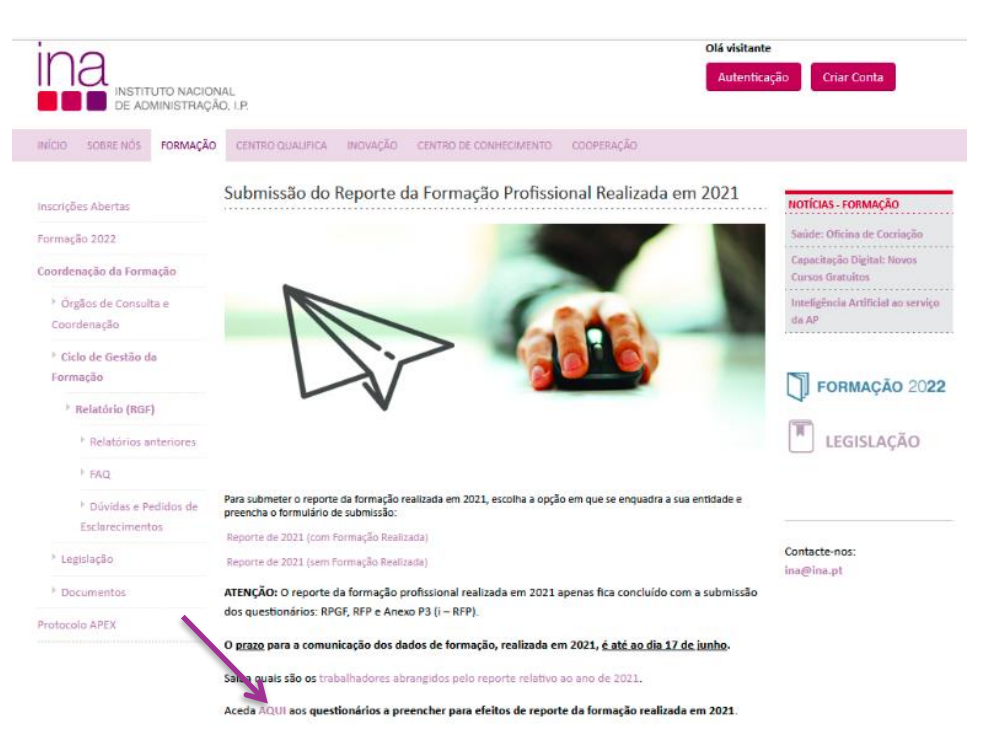

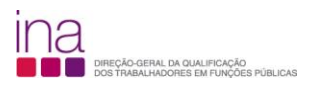

Nesta página pode aceder aos questionários para efeitos de reporte dos dados da formação.

Através do primeiro questionário – 1-**Questionário RPGF (LimeSurvey),** deve reportar as **práticas de gestão** da formação adotadas em 2021.

Através do segundo questionário: 2- **Questionário para reporte da formação em 2021 - Questionário RFP e respetivo anexo P3** (ficheiros excel), deve caracterizar a **formação realizada** em 2021:

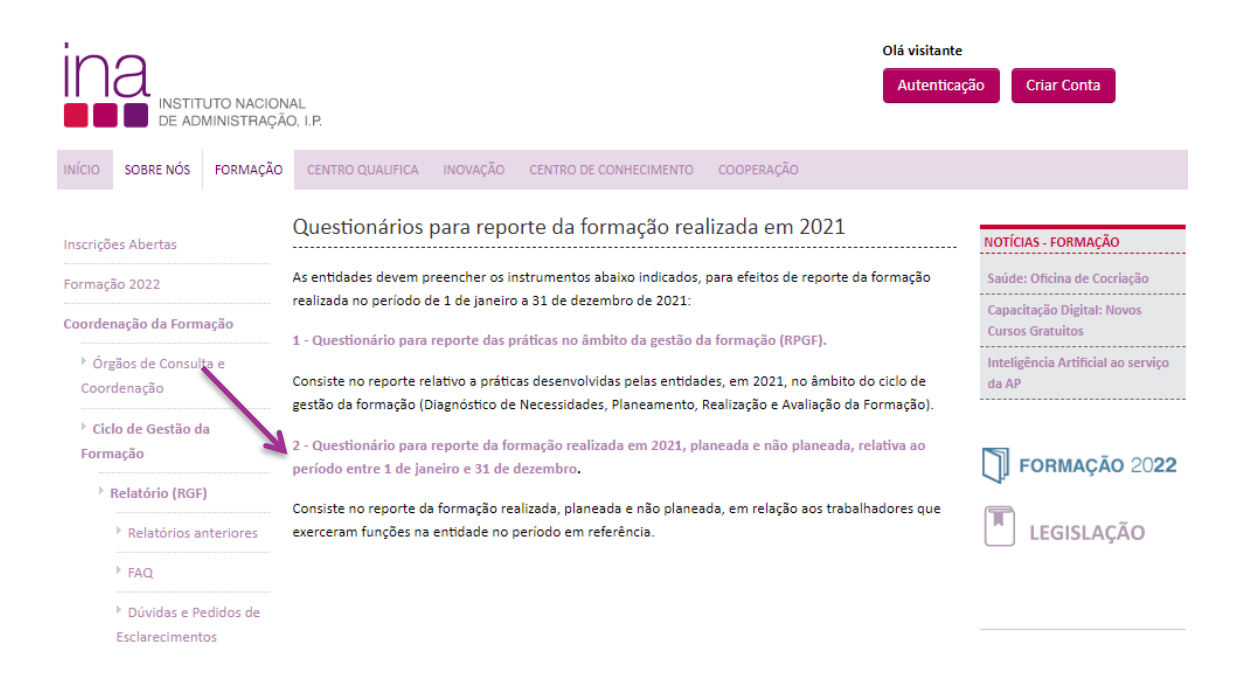

O reporte da execução da formação realizada em 2021 tem uma página autónoma, na qual irá poder visualizar e descarregar o **Questionário RFP 2021,** ficheiro excel, devendo para o efeito clicar na área abaixo assinalada (**DESCARREGAR**):

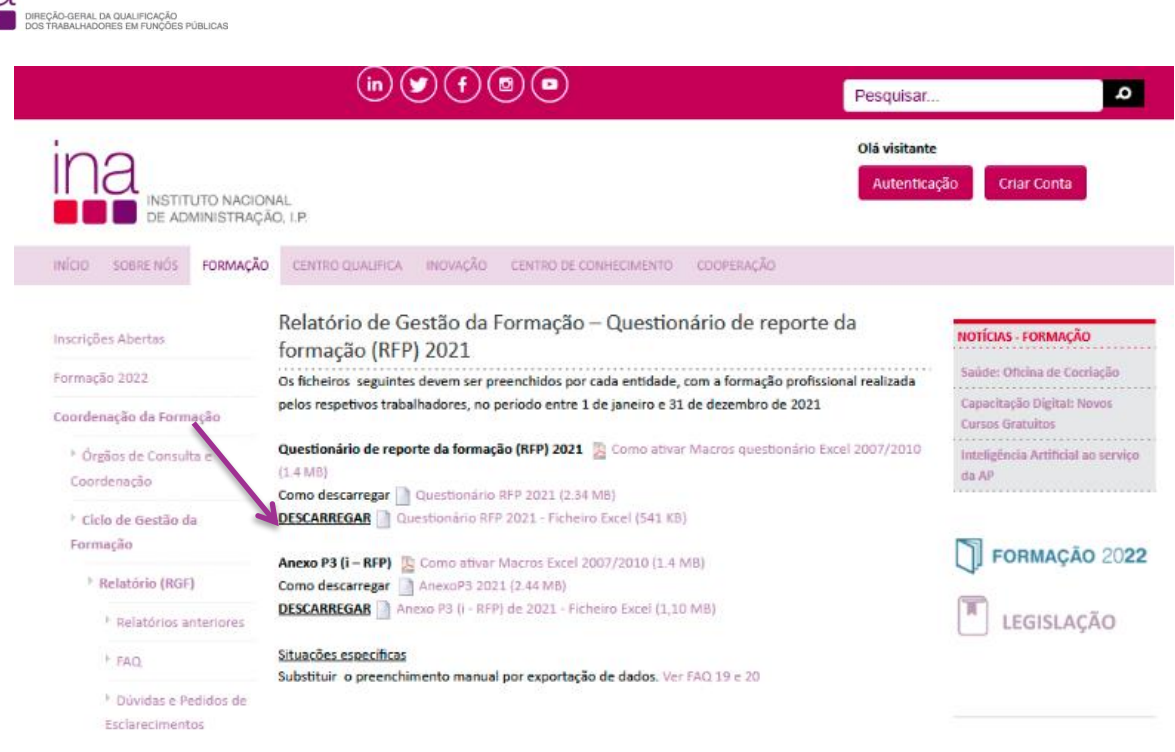

A entidade deve gravar, obrigatoriamente, o ficheiro obtido via site do INA, em formato .*xlsm* (versão Excel - livro com permissão para Macros de Excel), **atribuindo o seguinte nome** ao Questionário:

### **RFP-AAAA-CCCCCCCCC.xlsm** em que:

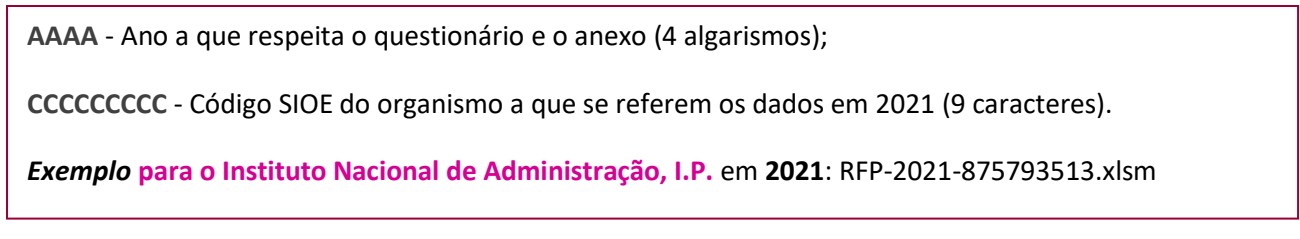

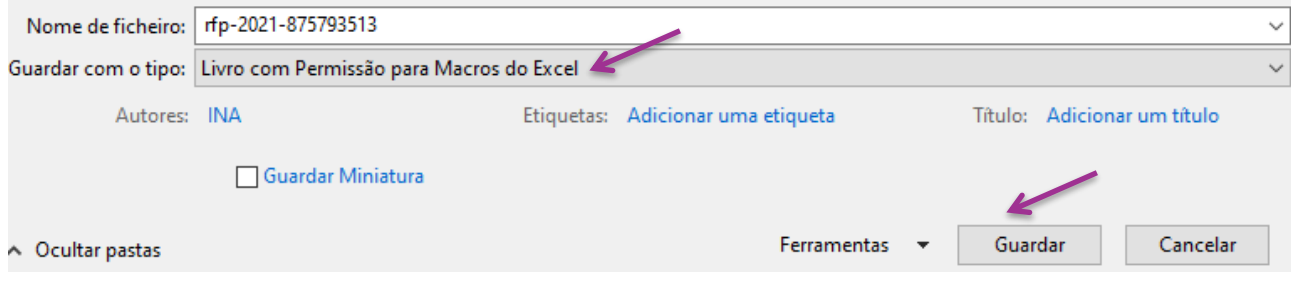

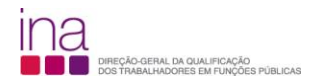

#### **Já pode preencher o O RELATÓRIO DE REPORTE DA FORMAÇÃO PROFISSIONAL DE 2021**

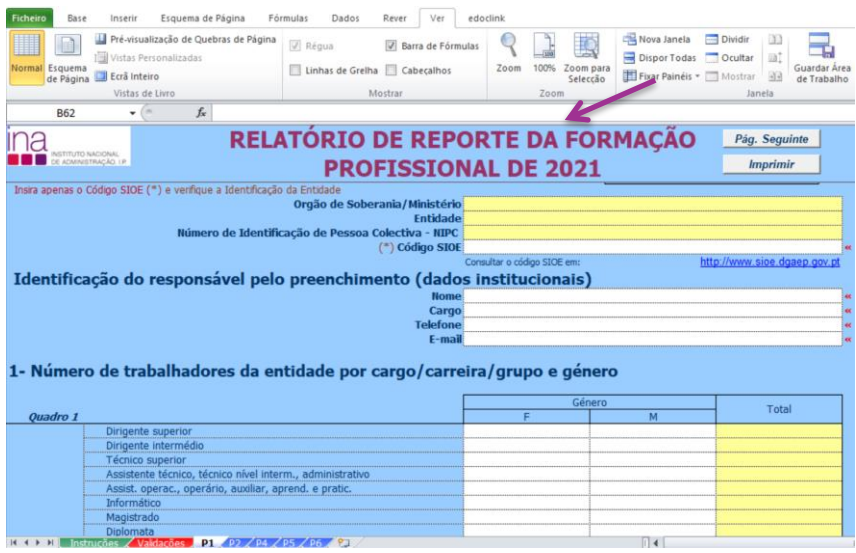

Por uma questão de segurança, a entidade ao abrir o Questionário rfp-2021-875793513.xlsm, **pela primeira vez,** vai visualizar a seguinte mensagem:

rfp-2021-875793513.xlsm (**Vista Protegida)** – Microsoft Excel

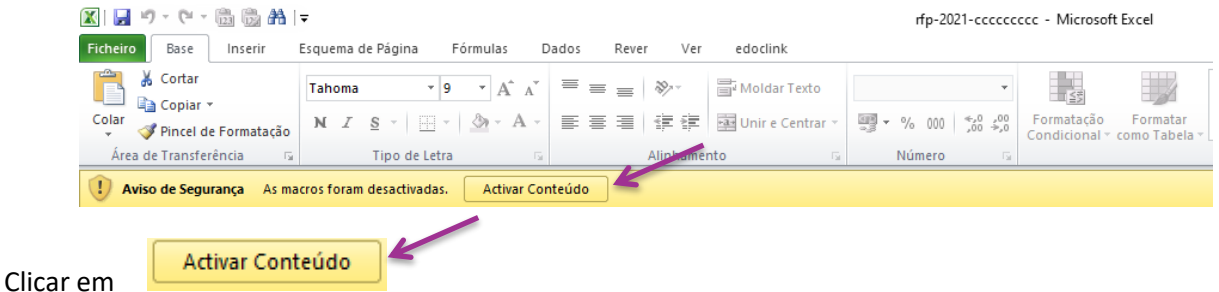

Neste passo, **na eventualidade** de lhe aparecer a mensagem:

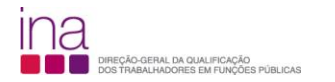

Clicar em

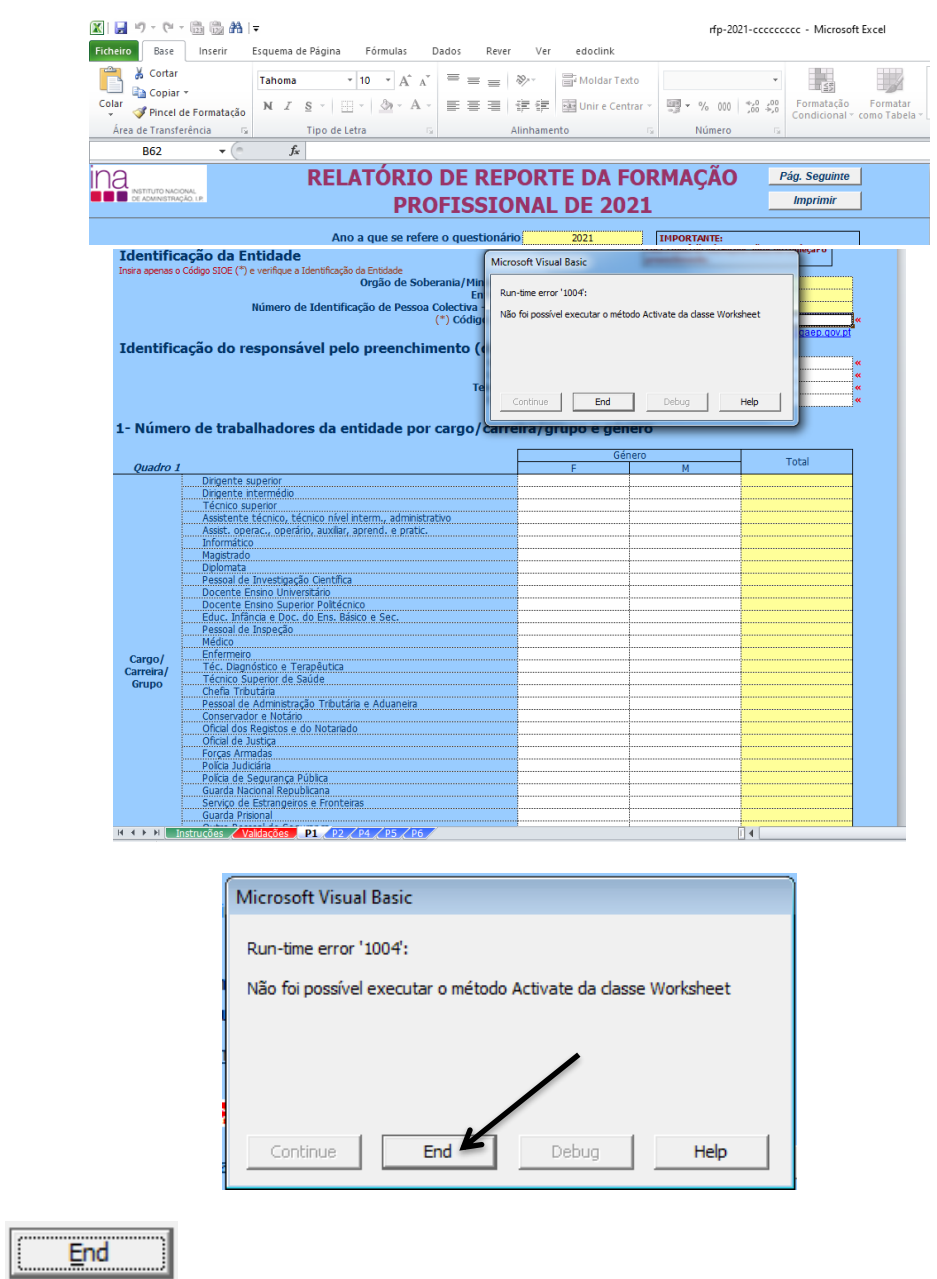

**É aconselhável fechar** o Questionário RFP (Exemplo: RFP-2021-875793513.xlsm) **e voltar a abri-lo**, para garantir que abre corretamente. Atenção, quando fechar o RFP, como não está ainda preenchido surgirá a seguinte mensagem:

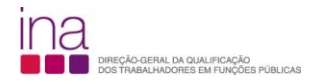

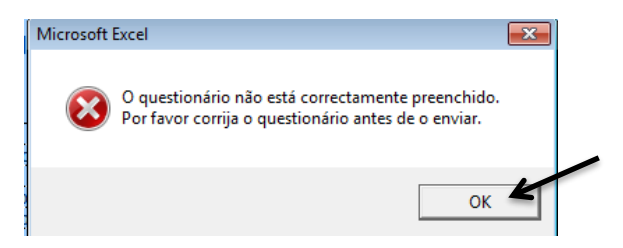

Selecione OK.

### **Já pode preencher o O RELATÓRIO DE REPORTE DA FORMAÇÃO PROFISSIONAL DE 2021**

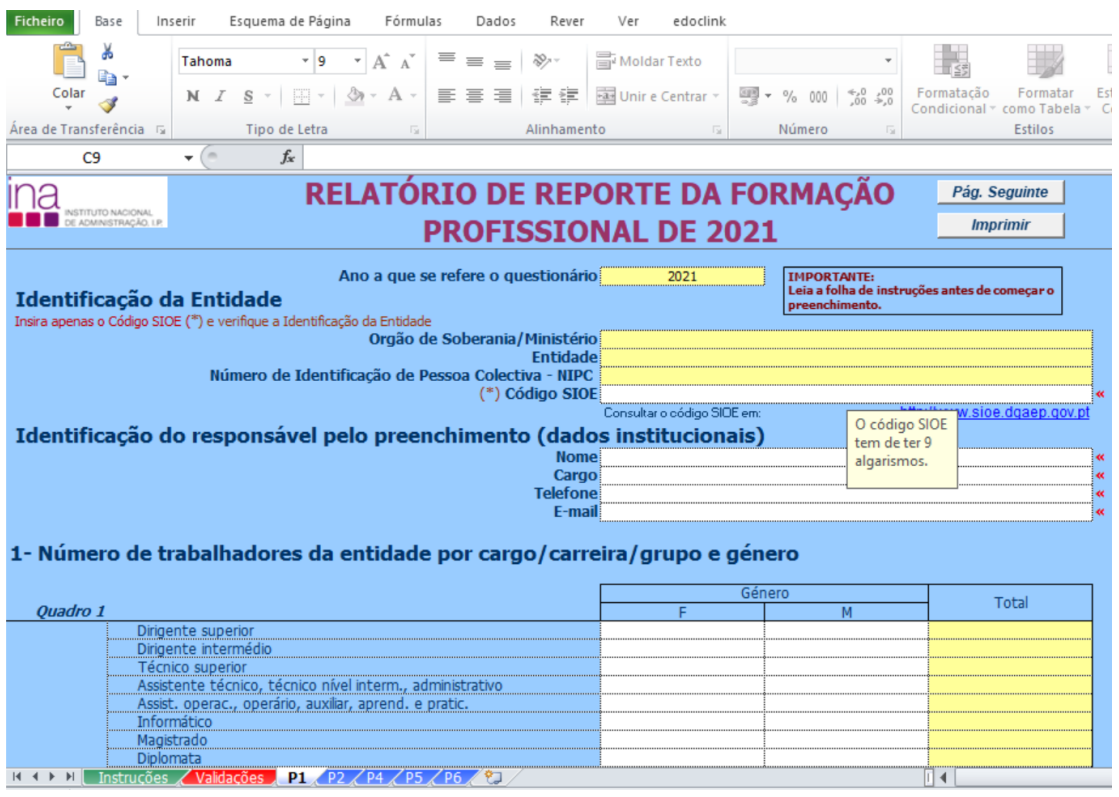